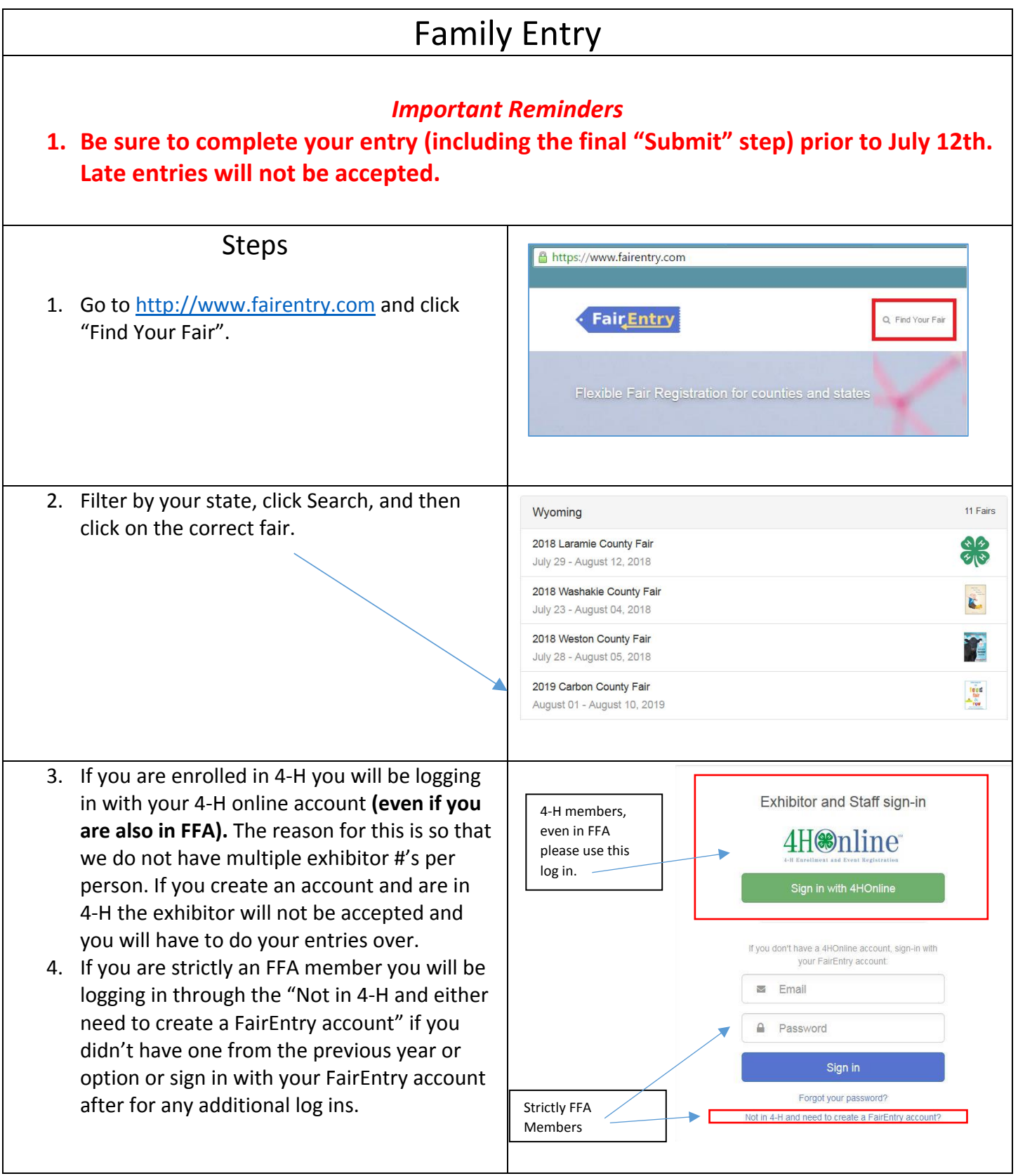

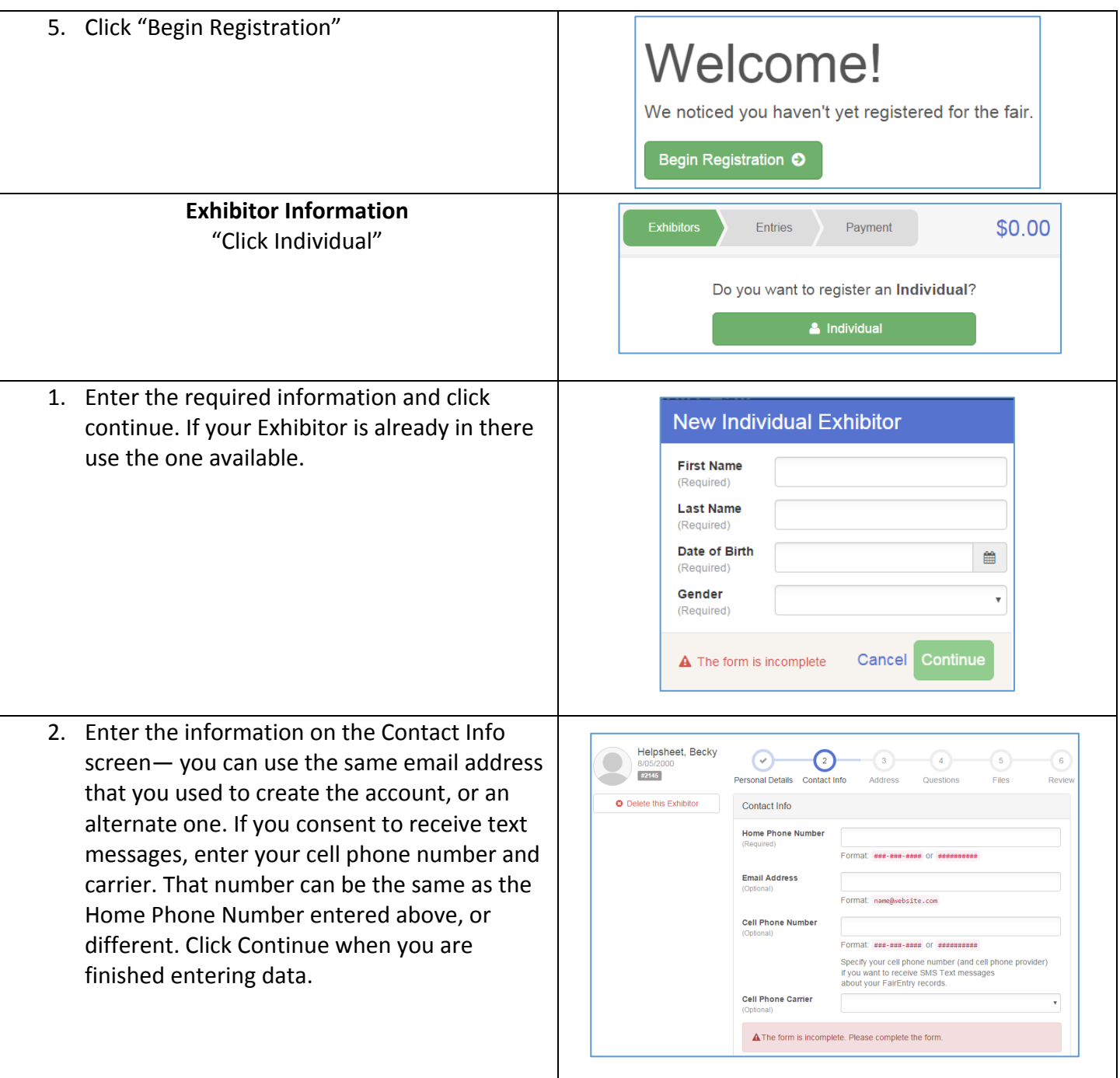

## Fair Entry

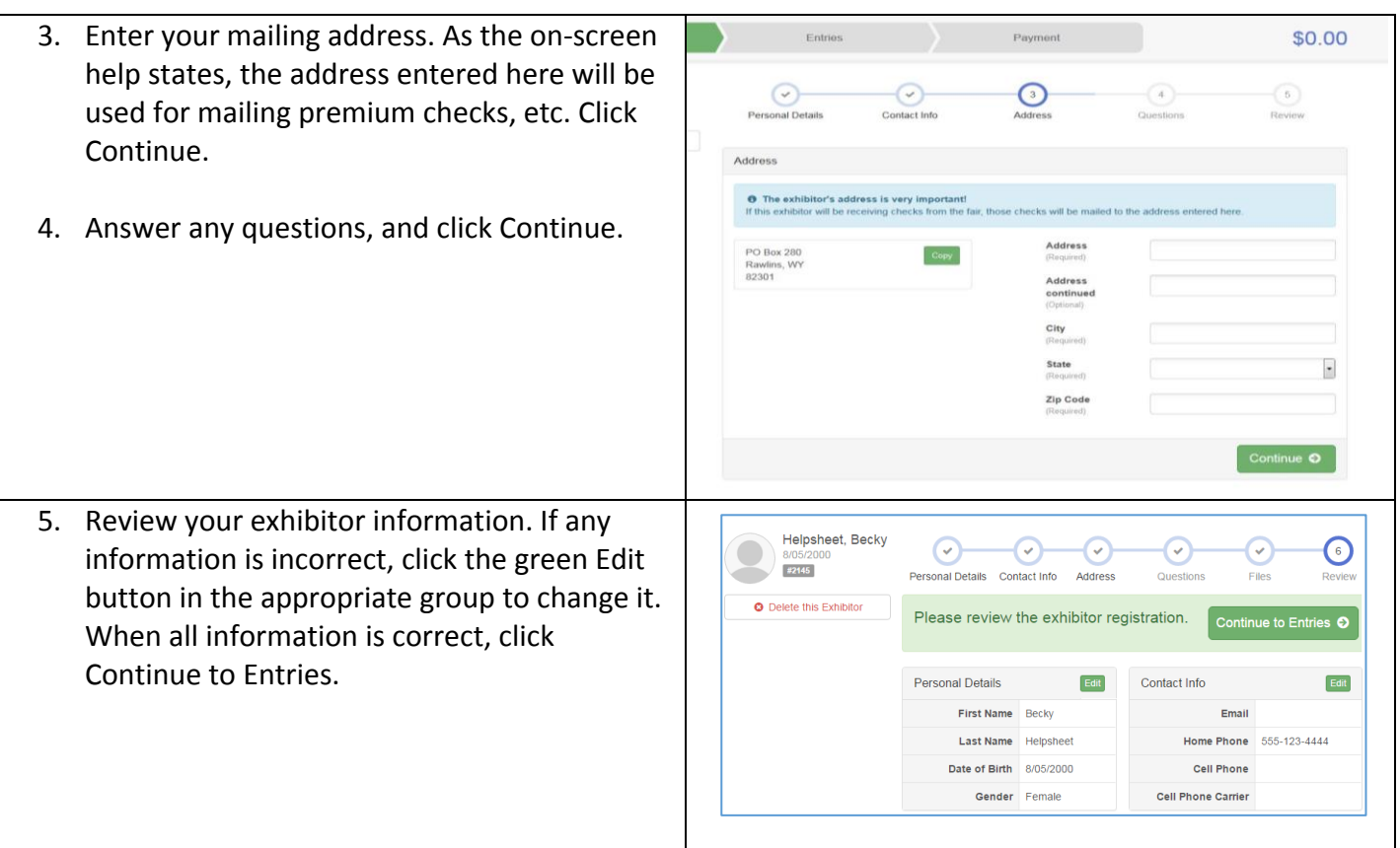

## **Creating Entries**

Each exhibitor can have multiple entries. One entry must be made for each item, animal, class, etc. For example, if an exhibitor is bringing 2 photographs, two entries into the photography class must be created. If an exhibitor is showing one horse in 5 events, five class entries must be created. Once all entries have been created for the first exhibitor, you have the choice of creating another exhibitor in this family (and entries) or proceeding to check-out (submitting the entries, whether or not fees are charged).

1. Click Add an Entry beside the correct Exhibitors Payment \$0.00 exhibitor (if more than one has been created). There are 0 entries belonging to 1 exhibitor in this invoice Add an Entry Helpsheet, Becky 0 Entries 2. Click Select beside the first department you Starting an Entry Starting an Entry wish to enter. Any departments that are not Department Reef **Chan** Select (C) available for entry will be noted as "Not Select a Division to continue Select O Available" with a short explanation. Breeding Beef Select () Saled O Feeder Calf 3. After you select a department, select your Select O Select O Select O **Market Bee** Select @ division. *Also notice that there are blue* Saled O *"Change" links in case you mistakenly select* Starting an Entry Select O Sided O *an incorrect department, division, or class.* **Dahhit** Select **O** 4. Then select your class, then continue. Chap) Select **O** : Black Angus - Jr Heifer Calf (born 1/1 to 4/30 of current year) Salid O Select **O** 5. You will then need to select your club. **Please** P Risck Annus - Summer Helfer Calf (horn SI) and after of current vea Select O Select O **Note:** If you are in 4-H and FFA you will need 3: Black Angus - Sr Heifer Calf (born 9/1 - 12/31 of last year) Select @ Select O Select O nmer Yearling Heifer (born 5/1 - 8/31 of last yea to select the club that goes with the project you are entering. This determines whether  $\circ$ this is a 4-H project or an FFA project. **Ex: 4-H Swine = 4-H Club, FFA Swine = FFA Club.** (Ignore club placement requested. It carries forward from 4-H online.) 1-Club pt m  $440$ 6. If this is an **animal class entry**, you will need to specify which animal will be exhibited in Far Out 4-H Club **EGU** nna FFA this class. For this you will see the option to **CAR** "Add an animal". Continue O 7. Fill in all of the fields with information about the animal you intend to exhibit. Click Create #2145 **Entry Animals** and Add Animal when finished. Department There is no animal in this slot **O** Add an animal 201: Breeding Beet Class 20121: Angus 8. If the animal information was entered **Q** Delete this Entry incorrectly, you have the option to either

## **FairEntry**

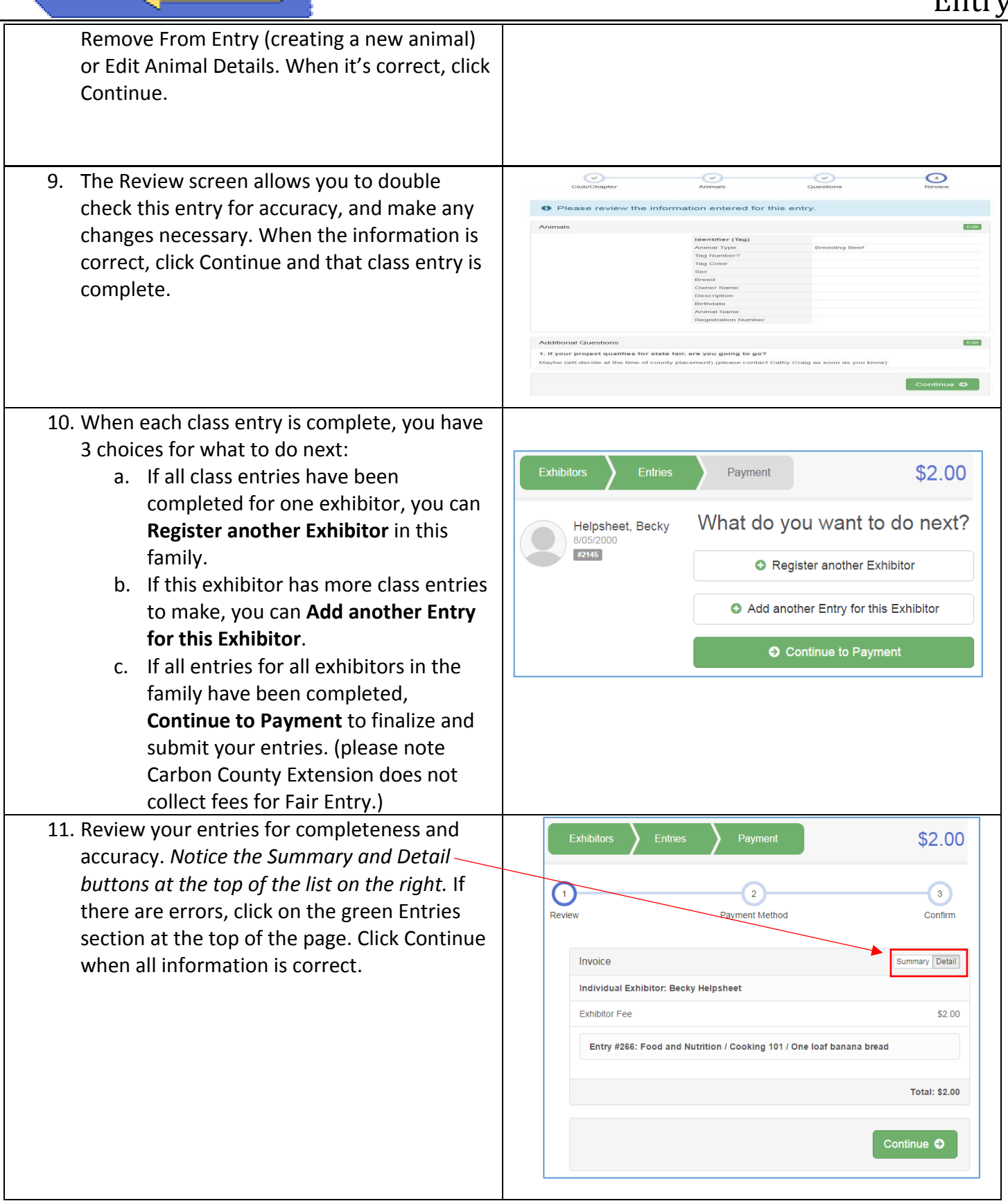

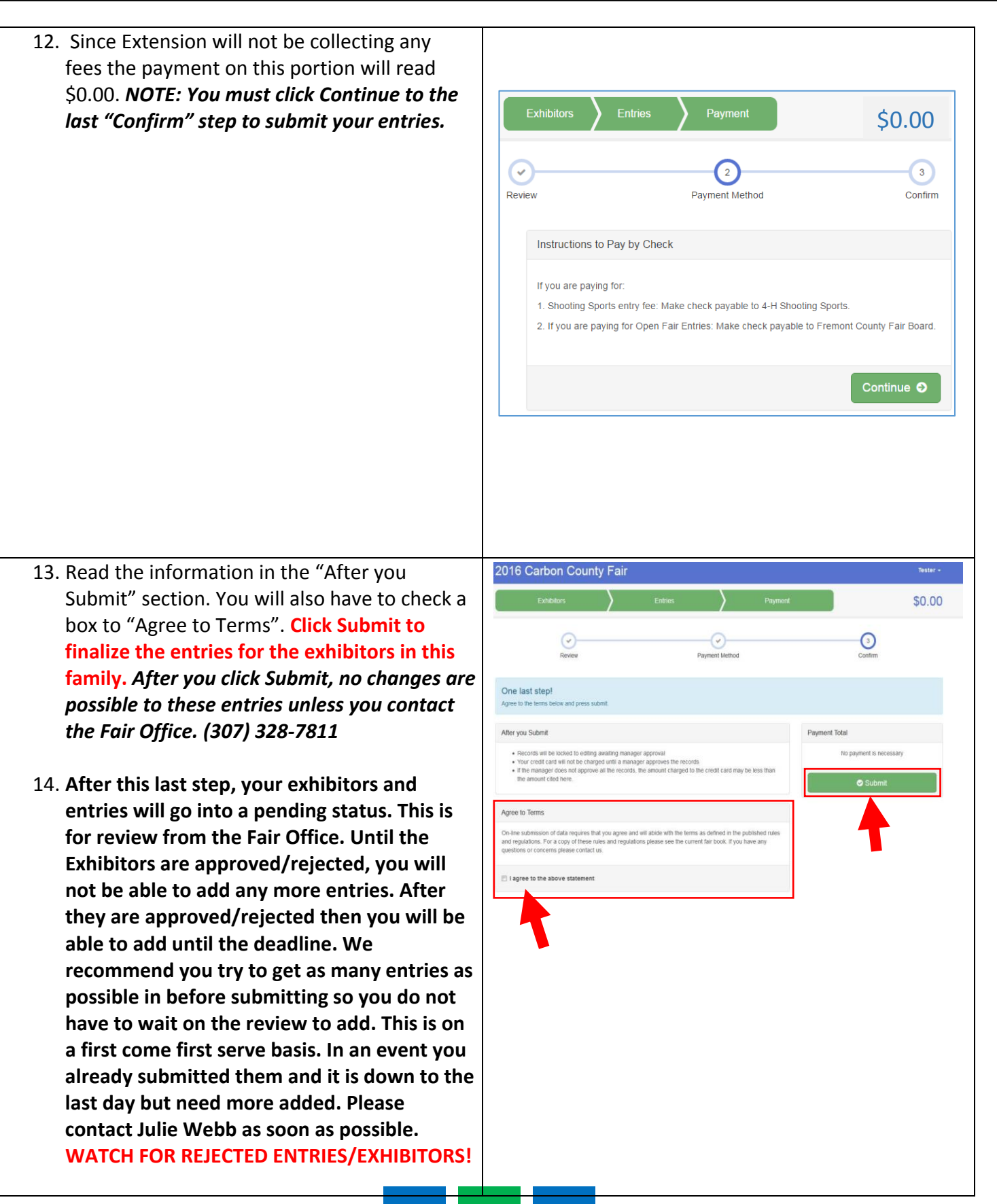